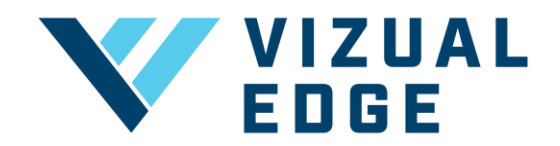

## **CALIBRATING YOUR DEVICE**

In order to complete a Vizual Edge Evaluation or Training session, you must first calibrate your device screen. Calibrating your device screen is necessary to ensure that the Edge Trainer tests are properly adjusted based on screen size.

1. After logging into your account, select TRAINING from the left-hand menu.

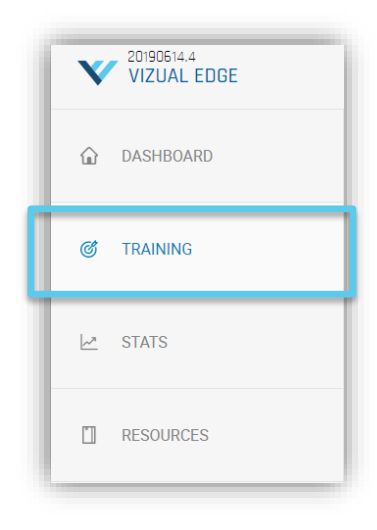

2. Next to your three training options, select CALIBRATE DEVICE

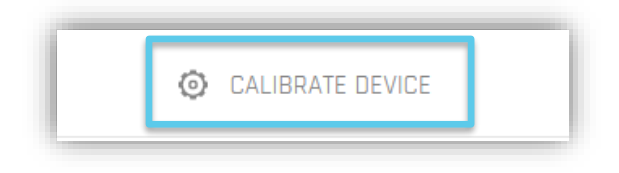

3. A pop up will appear with your devices listed. Select CREATE NEW PROFILE

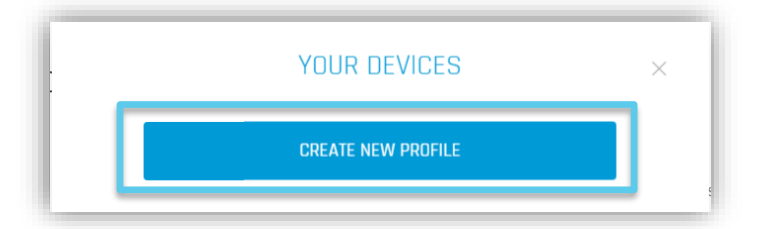

4. Enter your device name and adjust the 1-inch scale based on your screen size.

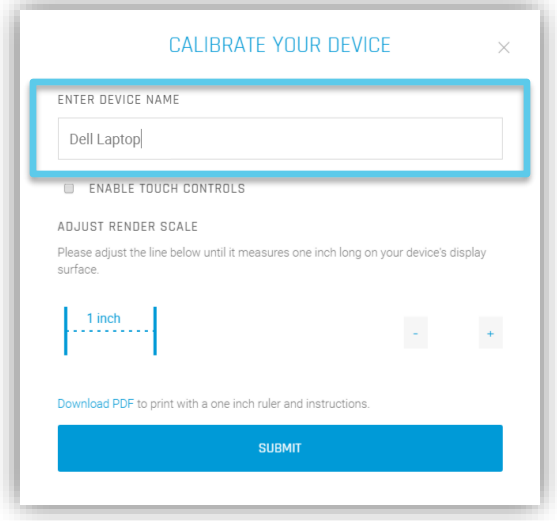

NOTE: You can select Download PDF to print out a one-inch ruler and instructions if you do not have a ruler easily accessible to measure.

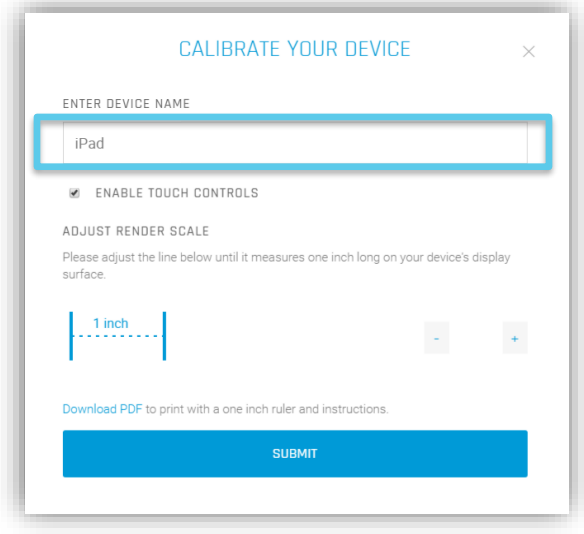

NOTE: If you have a touch screen laptop or tablet with no keyboard, please be sure to mark ENABLE TOUCH CONTROLS

5. After you have correctly measured one inch, click **SUBMIT** to save your device profile.

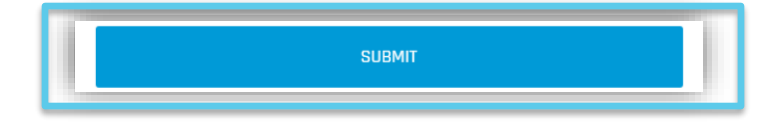